www.onlinedoctranslator.com

# CypNest 套料系统使用说明 **Automation For Laser**

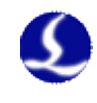

Добро пожаловать

Благодарим вас за использование программного обеспечения для раскроя CypNest!

#### CypNest разработан для предоставления решений по раскрою для лазерной резки,

специально для пользователей Friendess CypCut, чтобы удовлетворить требования автоматизации

обработка чертежей, вложение, генерация траектории инструмента и удаленная передача задач и т. д.

# Этот документ основан на CypNest 6.3.740.3, для постоянного обновления

программа, будет некоторое отличие от последней версии CypNest, которую вы используете, и

заявление документа. Приносим извинения за доставленные неудобства.

Если у вас есть какие-либо вопросы или советы по использованию нашей продукции, обращайтесь к нам.

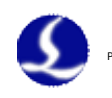

# Содержание

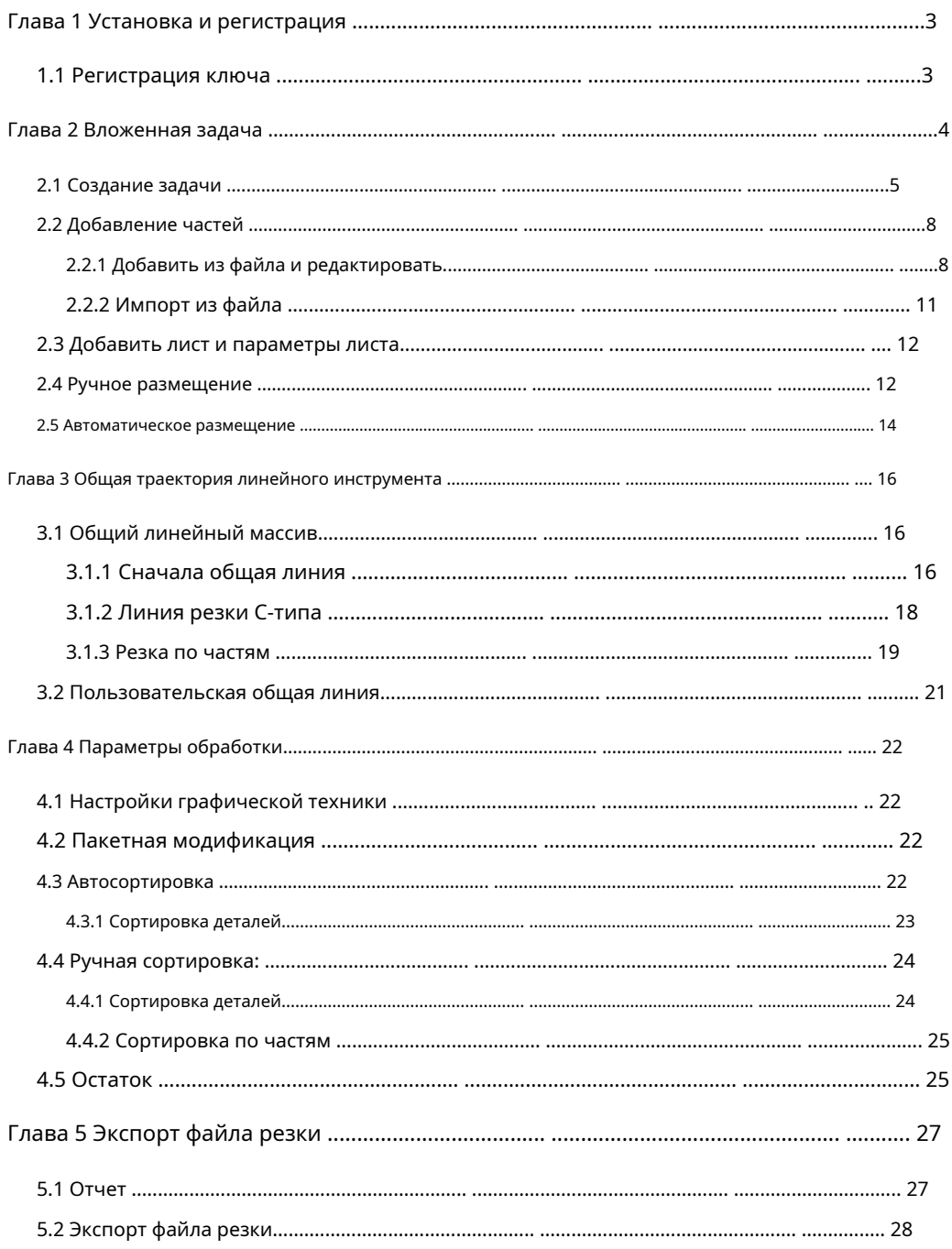

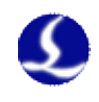

# <span id="page-3-0"></span>**Глава 1 Установка и регистрация**

<span id="page-3-1"></span>Для нормальной работы CypNest требуется Microsoft Windows 7 и выше.

# 1.1Регистрация ключа

Пользователям ключа нужно только вставить ключ в компьютер, а затем открыть программное обеспечение.

без регистрации.

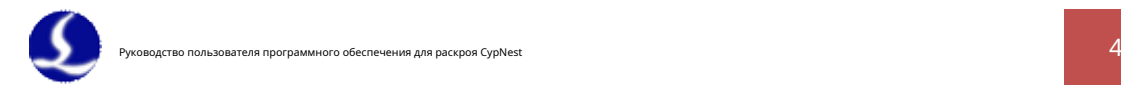

# <span id="page-4-0"></span>**Глава 2 Вложенная задача**

Откройте программное обеспечение, войдите на страницу приветствия. Есть модуль рисования и раскроя

модуль в CypNest для рисования и раскроя деталей. Нажмите, чтобы войти в другой

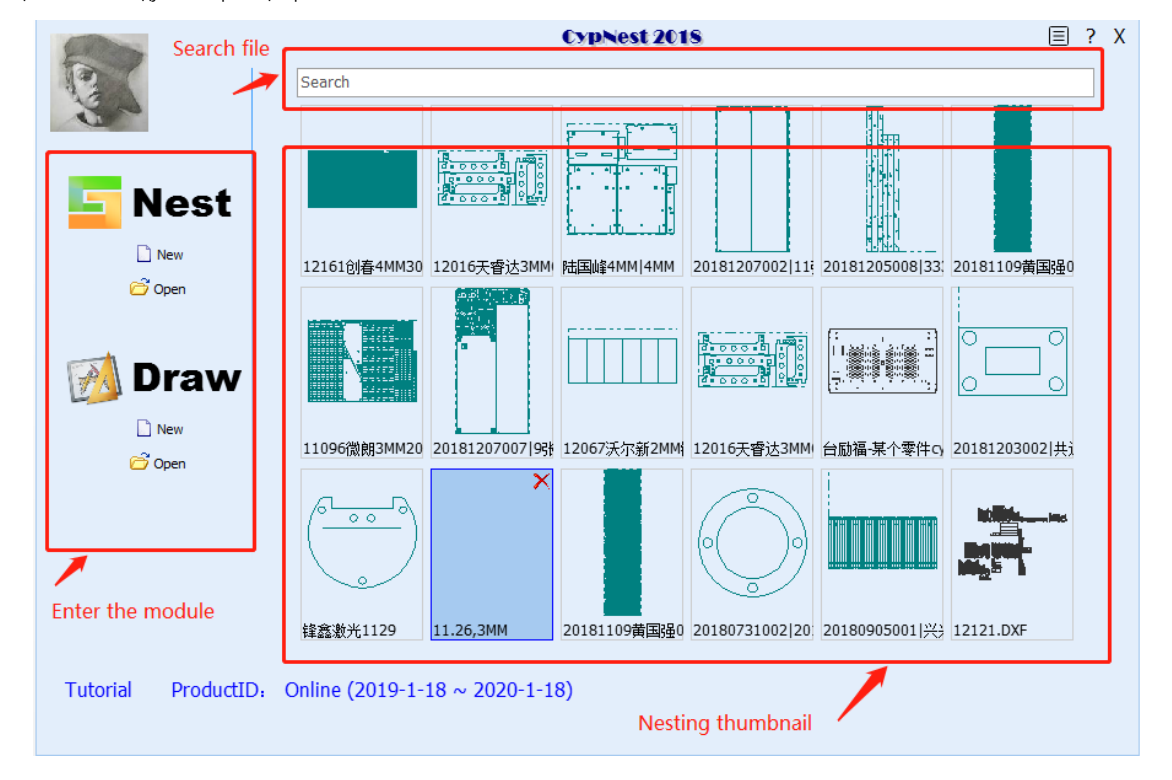

функциональный модуль на странице приветствия.

На странице приветствия отображаются миниатюры последних гнезд. Вы можете нажать на миниатюру

для быстрого входа в вложенную задачу.

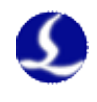

#### <span id="page-5-0"></span>**2.1 Создать задачу**

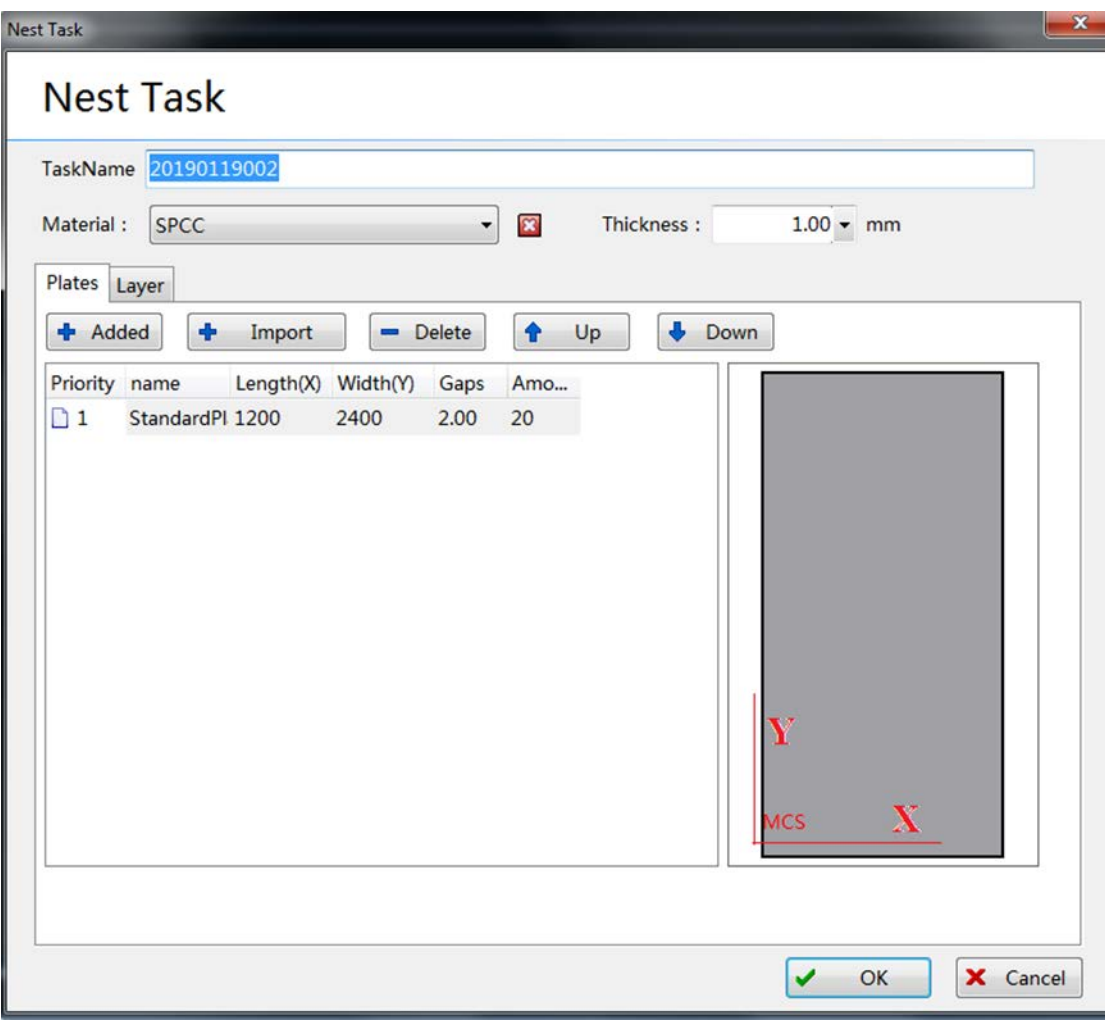

Создать новую задачу откроется страница задач Nest. Вы можете ввести основные

информация о задании на размещение на этой странице включает: имя задания, материал, толщину

и размер листа. И выберите автоматический процесс, добавьте к графику деталей и установите

цена за единицу для цитирования.

- **Название задачи:**Имя вложенной задачи.
- **Материал листа:**Тип материала листа задания. Этот параметр будет отображаться в отчете о гнездовании. Нажмите кнопку, чтобы удалить текущий лист. Нажмите «Добавить новые материалы» в раскрывающемся меню, чтобы добавить новый материал.
- **Толщина листа:**Толщина листа задания. Этот параметр будет -

отображается в отчете о вложенности.

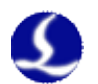

**Вкладка «Лист»**

- **Добавлять:**Добавить новый лист для текущей задачи.
- **Удалить:**Удалить выбранный лист.
- **Вверх вниз:**Измените приоритет использования листа.

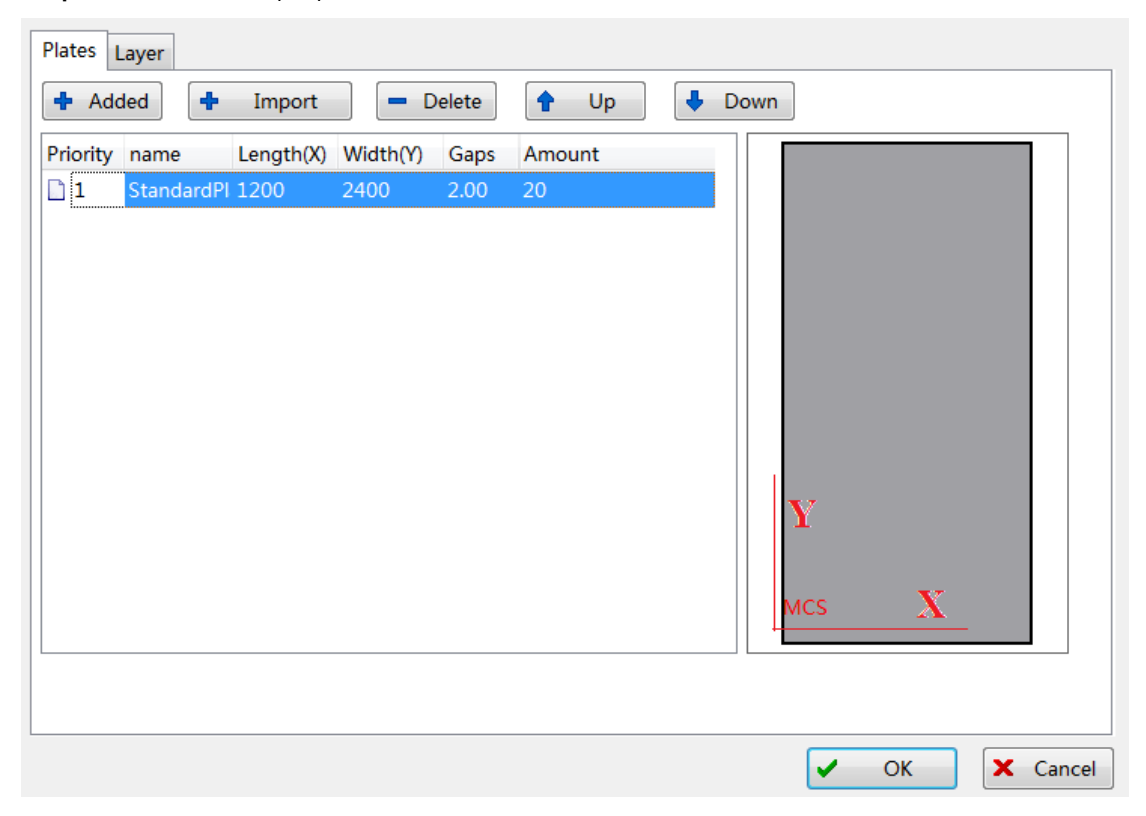

#### **Вкладка "Автоматически добавляемая техника"**

На этой вкладке настраивается автоматическое добавление техники. Техника резки Правило параметра такое же, как и для CypCut. Включенная функция будет добавлена к частям автоматически после импорта в стандартный файл. CypNest теперь автоматически поддерживает добавить компенсацию, направляющую линию, скругление, микростык и точку охлаждения. Вы также можете добавить разные направляющие линии для внутреннего контура и внешнего контура отдельно.

7 Руководство пользователя программного обеспечения для раскроя CypNest

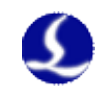

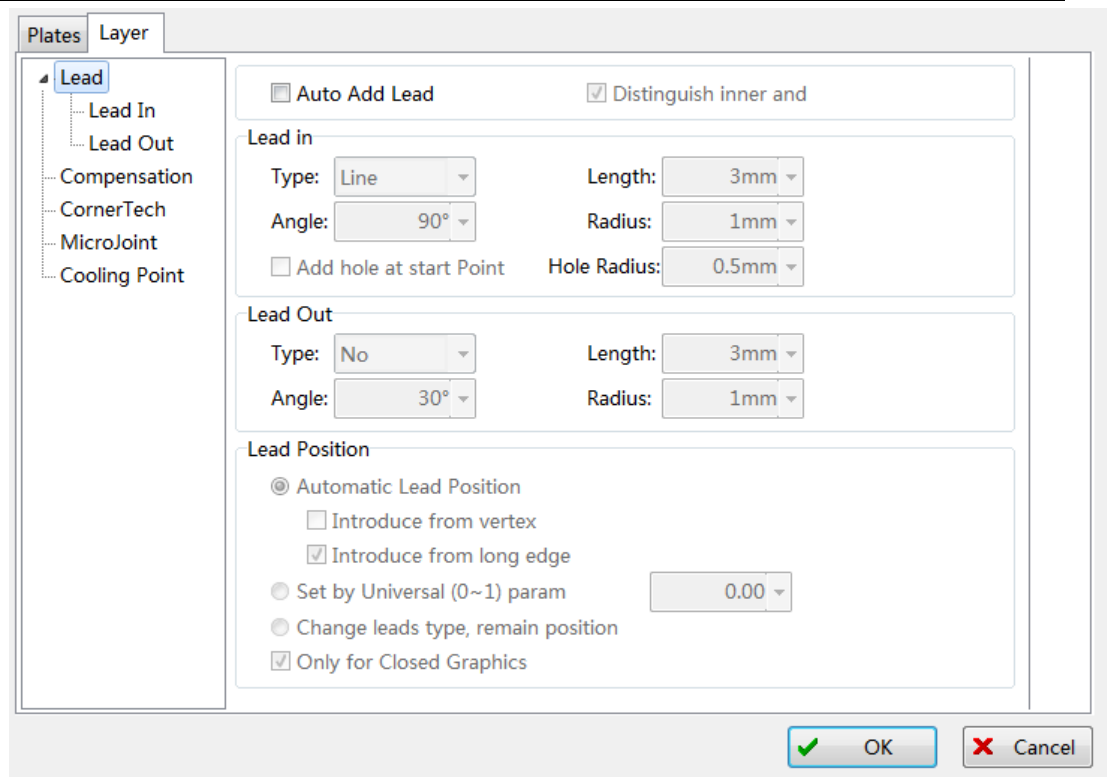

Подтвердите параметры и войдите на главную страницу. Верхняя часть главной страницы находится

панель инструментов для всех операций вложения. Левая панель представляет собой список деталей, показывающий миниатюру, части

имя, вложенные части и не вложенные части. Правая панель отображает вложенные листы. Вниз

внизу находится панель команд, записывающая все выполняемые операции.

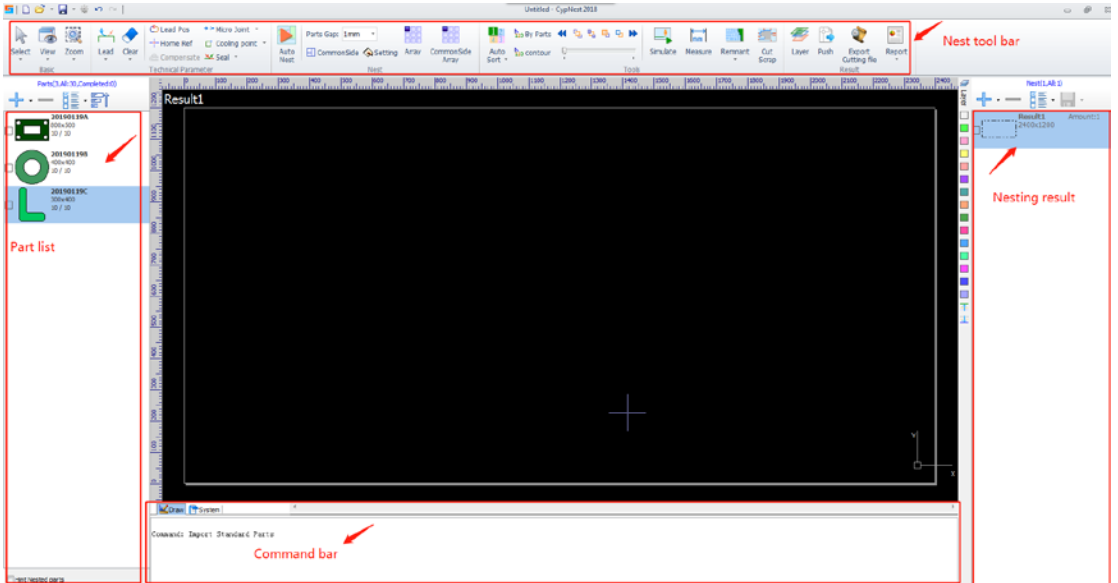

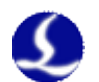

<span id="page-8-1"></span><span id="page-8-0"></span>**2.2 Добавление частей**

#### **2.2.1 Добавить из файла и редактировать**

Выберите и нажмите «Открыть», чтобы открыть страницу параметров оптимизации. В

на вкладке «Отображение» вы можете выбрать автоматическое сопоставление файла DXF по цвету или слою, а также

заменить минимальный граф на отмеченную точку или крестик.

# **Обработка чертежей**

- **Отображение DXF:**Программное обеспечение определит слой/цвет файла, вы можете установить

сущность другого цвета с процессом вырезания, маркировки или удаления.

**Автоматическая замена маленького круга:**Автоматически заменить график -

меньше указанного размера в качестве маркировки или точки прокалывания.

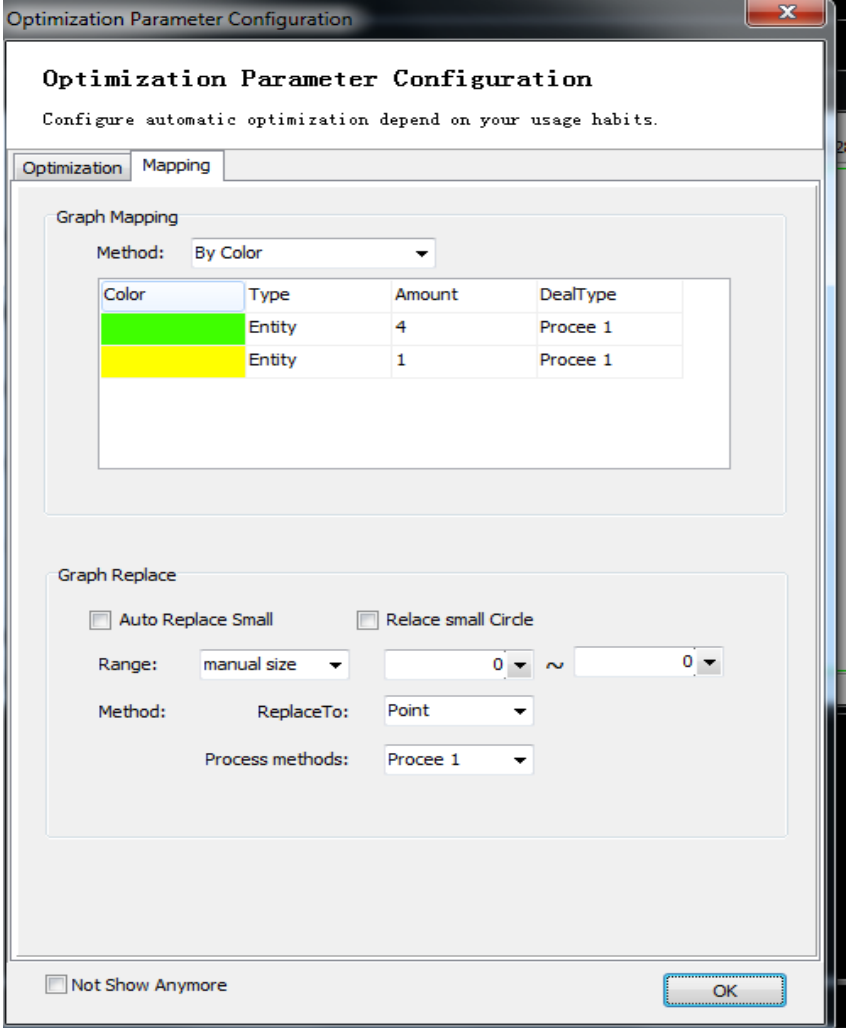

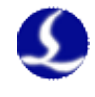

Нажмите «ОК», чтобы сохранить настройку и войти в окно редактирования чертежа.

Юридическая графика автоматически идентифицируется как часть и закрашивается синим цветом.

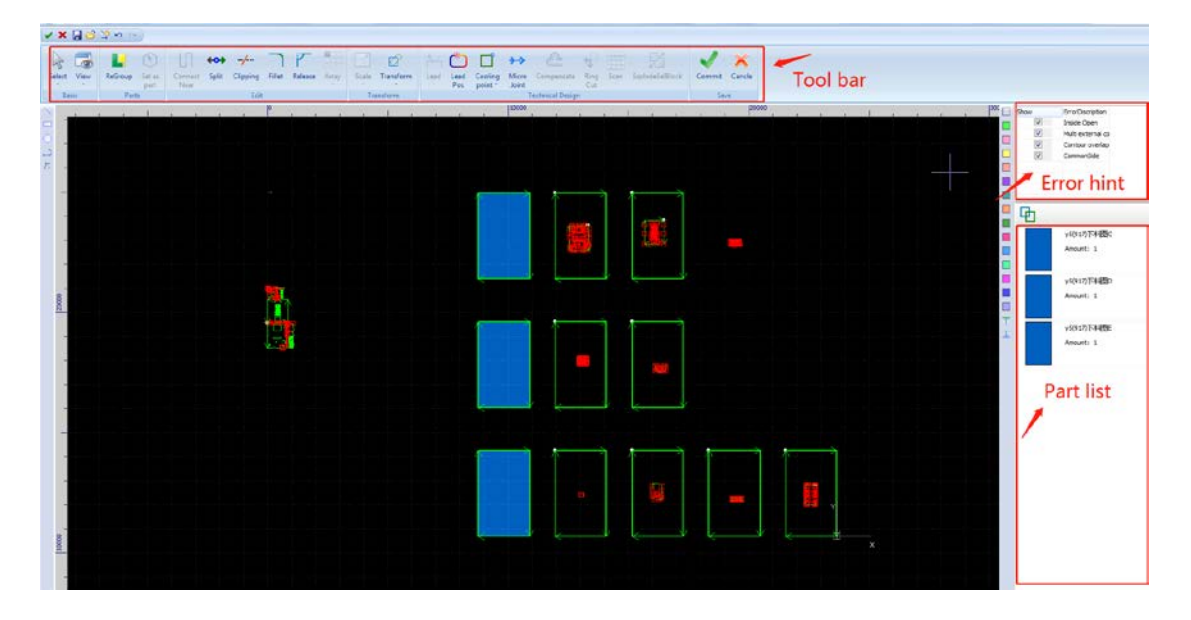

проблемные рисунки отмечены красными бликами и красными прямоугольниками.

В правом верхнем углу отображается подсказка об ошибке. Вы можете отметить или снять отметку с каждой опции

чтобы показать или скрыть соответствующую область ошибки. Все типы ошибок выделены красным цветом.

Когда чертеж установлен как деталь, он будет отображаться в списке деталей справа.

сторона. Нажмите на каждую деталь и введите номер, чтобы изменить количество детали. Вы можете изменить

название детали в этом списке деталей.

Панель инструментов ленты содержит инструменты для изменения и редактирования рисунков с ошибками.

#### **Панель инструментов редактирования:**

- Соединить рядом: выберите края для соединения и введите максимальное расстояние (незамкнутое линии в пределах этого расстояния будут совмещены как одна)
- Разделить: Щелкните точку разделения, чтобы разделить замкнутую кривую на 2 кривые. Раскол функция будет активирована до тех пор, пока вы не нажмете ESC, чтобы отключить функцию или переключиться на другая команда. -
- Отсечение: выбранный объект будет отсечен от ближайшего объекта. -

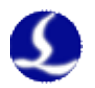

- **Филе:**Добавьте скругленный угол к графическому объекту.
- **Выпускать:**Добавьте угол освобождения в указанное положение.
- **Множество:**Массив выбранных графических объектов.

#### **Панель инструментов преобразования:**

- Масштаб: выберите объект графика и щелкните масштаб, чтобы открыть диалоговое окно изменения размера. Если значок замка в этом состоянии  $\frac{1+\beta}{\beta}$ , масштаб длины и ширины совмещен, если вы хотите изменить длину и ширину отдельно, щелкните значок <sup>- В повернуть</sup> заявить  $\mathbb{R}$ Центр шкалы» укажите положение между новым графиком и оригинальный. Например, «Верхний левый» указывает на график в новом масштабе в вверху слева от исходного. Щелкните маленький треугольник на кнопке шкалы, чтобы откройте раскрывающееся меню, вы можете изменить масштаб графика как фиксированное соотношение.

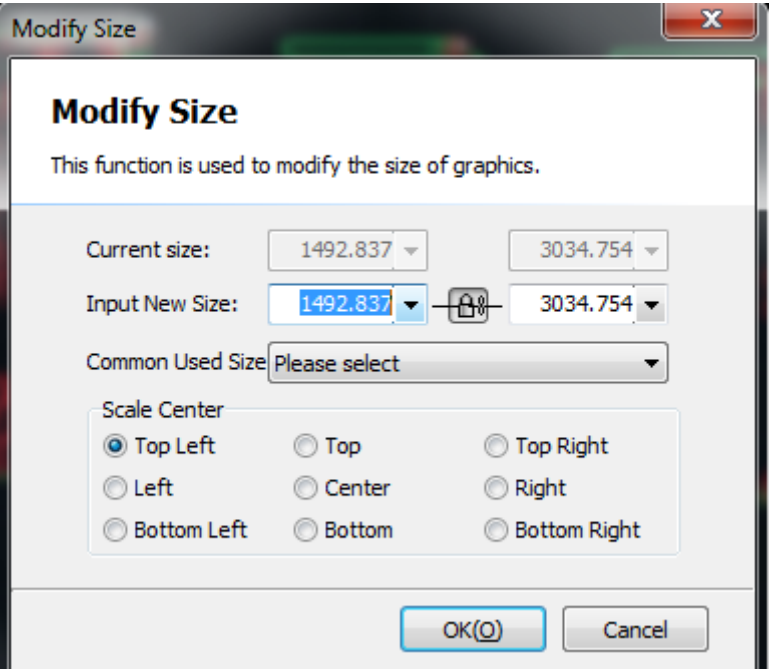

- **Преобразование:**Преобразуйте объект графа в соответствии с указанными правилами. Преобразовать

объект графа путем поворота. Щелкните мышью, чтобы создать вращающуюся базовую линию для изменения

сущность графа.

**Панель инструментов частей:**

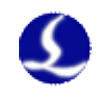

- **Перегруппировать:**Автоматически анализировать чертежи, графические объекты без

ошибки автоматически устанавливаются как части.

**Установить как части:**Установить выбранный графический объект как часть, неправильный графический объект -

сущность не может быть установлена как часть

#### **Панель инструментов рисования слева**

- **Линия:**Нажмите и перетащите, чтобы нарисовать прямую линию.
- **Прямоугольник:**Перетащите диагональную линию, чтобы нарисовать прямоугольник.
- **Круг:**Перетащите мышь, чтобы нарисовать круг.
- **Полилиния:**Щелкните мышью, чтобы создать контрольную точку полилинии, тем временем вы

можно щелкнуть правой кнопкой мыши, чтобы переключить тип полилинии.

**Режим узла:**Активируйте режим узлов, чтобы отобразить узлы выбранных -

графическая сущность. Перетащите узел, чтобы изменить положение узла.

Нажмите «ОК», чтобы сохранить настройку, все детали в списке будут импортированы в раскрой.

<span id="page-11-0"></span>страница. Все данные графической техники будут сохранены вместе с деталями.

## **2.2.2 Импорт из файла**

# Добавьте файл dxf. Если на чертеже более одной детали, программа

идентифицируйте деталь по внутреннему и внешнему контуру изображения. Вы можете импортировать файлы ванны

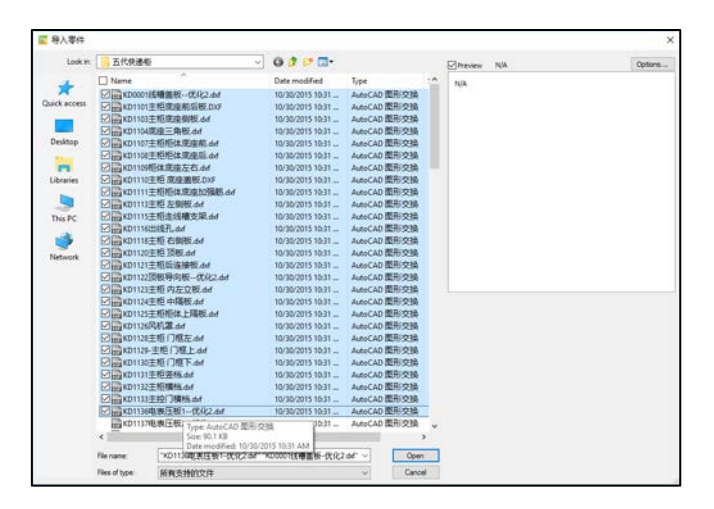

в одно время. Имя части совпадает с именем файла. Вы также можете ввести новую часть

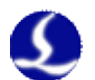

# имя.

Если программное обеспечение обнаруживает незамкнутый объект графа, появится предупреждение об отображении

имя файла и не добавит никакого процесса в файл.

#### <span id="page-12-0"></span>**2.3 Добавить лист и параметры листа**

В списке листов с правой стороны будут отображаться все листы плана и количество. Нажмите

чтобы добавить лист в список вложения, выберите лист, который также можно вложить вручную

<span id="page-12-1"></span>части на нем.

#### **2.4 Ручное размещение**

Перетащите деталь в область размещения, в то время как деталь привязана к мыши.

Щелкните левой кнопкой мыши, чтобы отбросить деталь. Объект графика красного цвета указывает на

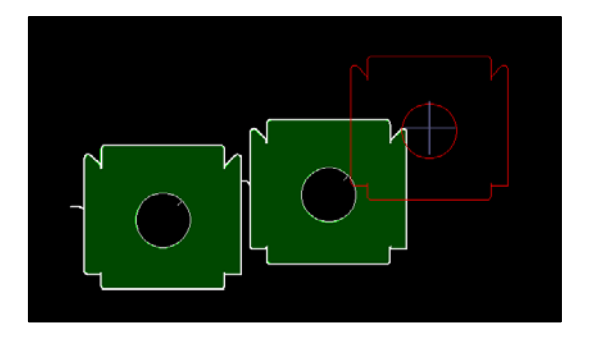

перекрытие с другим графиком не может опускаться в текущей позиции.

Деталь, размещенную на листе, по-прежнему можно перетаскивать и привязывать. Несколько частей

выбранные одновременно, будут вложены как единое целое. Тем временем шишка

обнаружение все еще работает, весь объект не может быть помещен в область перекрытия. Вся сущность

можно копировать и вкладывать вручную. Когда остатка детали недостаточно

часть не может быть скопирована.

Когда деталь привязана к мыши, нажатие клавиши быстрого доступа может вращать деталь.

# Функции показаны в таблице 1.

Вы можете нажать клавишу со стрелкой, чтобы переместить наклон детали к ближайшей детали или границе листа.

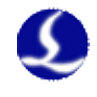

Выберите часть и нажмите массив, чтобы открыть окно массива. По «Динамическому массиву»

вы можете перетащить рамку вокруг детали, чтобы расположить ее в массиве. По «Массиву» вы устанавливаете

# параметр и создайте массив.

Также вы можете нажать горячую клавишу, чтобы закончить динамический массив и массив параметров.

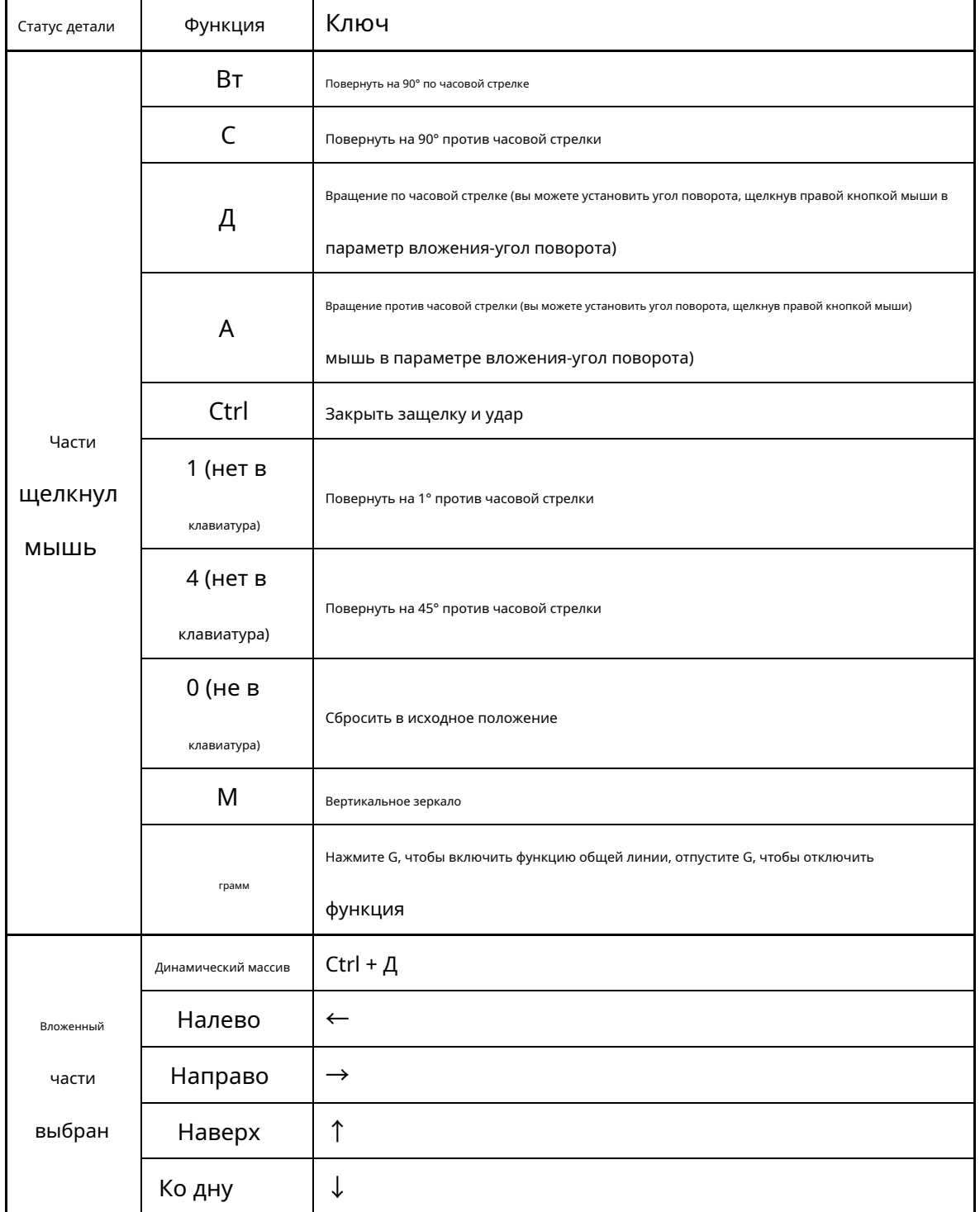

**Таблица 1: Клавиша быстрого вызова поворота1**

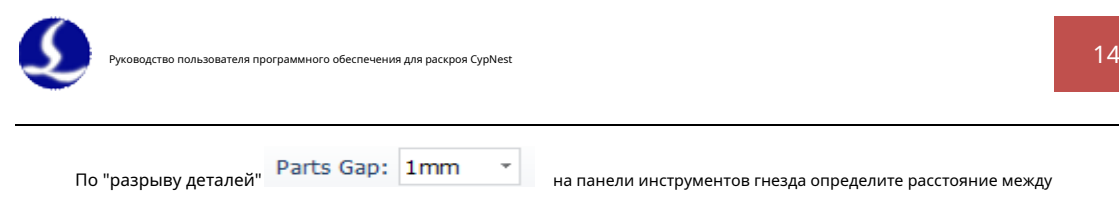

<span id="page-14-0"></span>части. Этот параметр можно изменить в любое время в процессе раскладки.

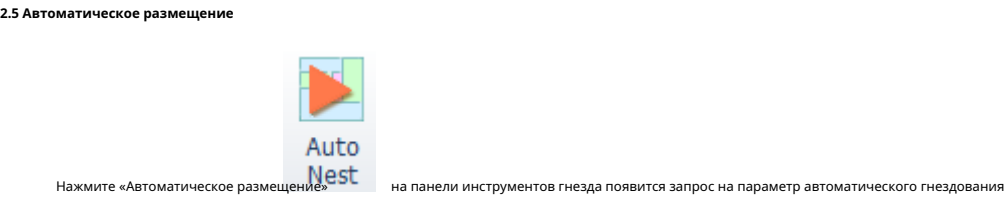

страница.

#### **Основные параметры**

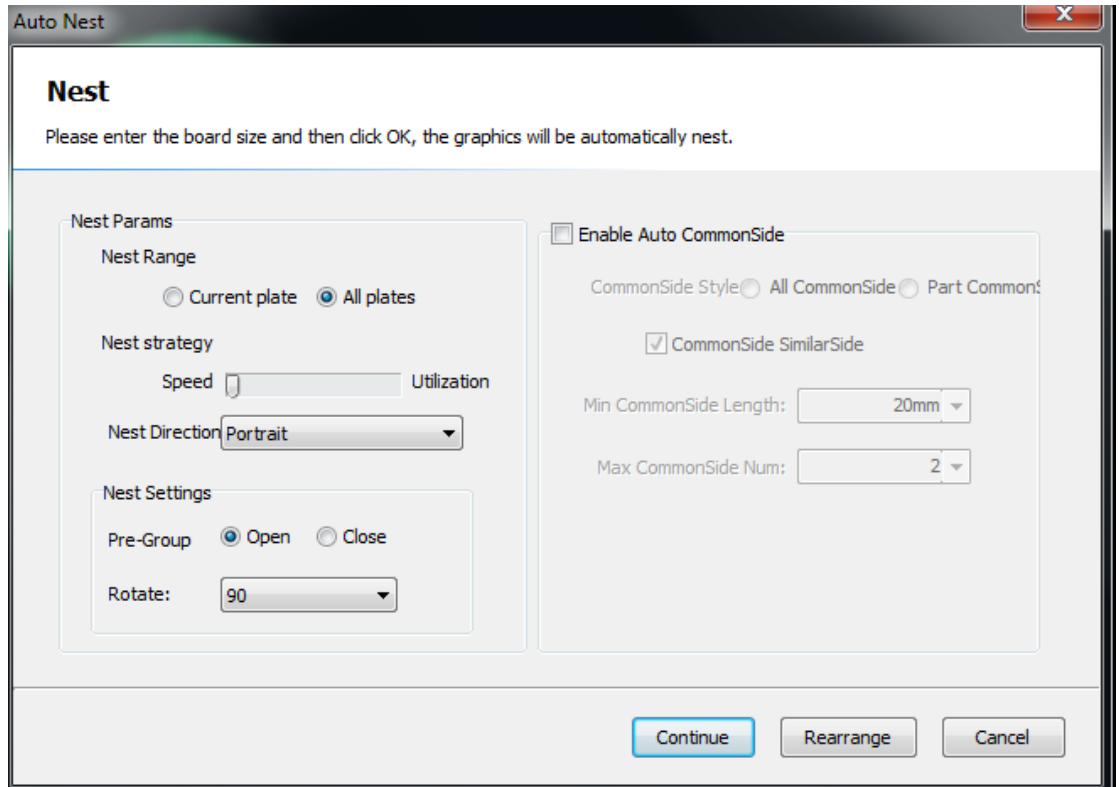

#### - **Диапазон гнезд**: Выберите текущую пластину, вложение использует только текущую пластину, не

влияет на вложенную пластину и другую пластину в библиотеке пластин. При выборе всей пластины вложенность будет использовать всю пластину из списка раскроя и библиотеки пластин.

**Стратегия гнезда**: ползунок ближе к скорости, программа уменьшит -

время расчета и сэкономить время, которое подходит для деталей правильной формы.

Чем ползунок ближе к утилизации, программа увеличит расчет и

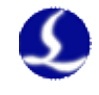

используйте оптимальное решение, подходящее для деталей неправильной формы.

- **Направление гнезда:**Программное обеспечение разместит детали в выбранном направлении. -
- **Настройки гнезда:** -
	- **Предварительная группа:**Включите функцию, в которую программа будет вкладывать детали. прямоугольной формы для улучшения использования. Не подходит для частей форма дуги.
	- **Повернуть:**Части будут повернуты на целое число, кратное градусу.

#### **Общая линия**

Активируйте функцию, программа будет привязывать края деталей в соответствии с

#### Настройки.

- **Общий тип линии**: Выбирать "**Все общие линии**", пока края защелки достигают к**минимальная общая длина линии**будут объединены в общую линию. Это не рекомендуется использовать все обычные лески, это может привести к ухудшению качества резки. Выбирать **часть общей линии**, общая часть строки не может превышать**максимальная общая линия количество**. Выбирать**общая линия схожая сторона**, только ребра одинаковых частей будут объединены в общую линию. Нажмите «Продолжить», чтобы возобновить размещение и сохранить текущий результат размещения. Выбирать "**переставлять**" программа удалит результат раскладки и перезапустит раскладку. Если детали не

вложенные, но просто нажмите**начать гнездо**.

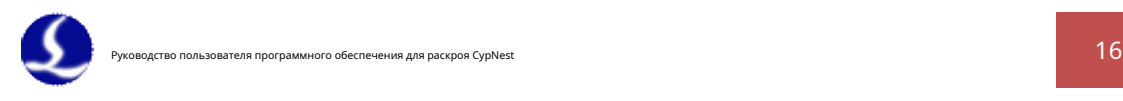

# <span id="page-16-0"></span>**Глава 3 Общая траектория линейного инструмента**

Программа спроектировала общий линейный массив для детали правильной прямоугольной формы.

После массива деталей программа автоматически создаст траекторию инструмента. Части

вложенные вручную в общую строку, придется отсортировать последовательность, а затем создать инструмент

<span id="page-16-1"></span>дорожка.

#### **3.1 Общий линейный массив**

Вы можете вложить деталь в общий линейный массив, и нет необходимости создавать траекторию инструмента. Этот

эффективен для правильного вложения прямоугольных деталей.

Есть три способа сгенерировать траекторию инструмента из общего линейного массива.

#### <span id="page-16-2"></span>**3.1.1 Сначала общая линия**

Траектория инструмента предназначена для «⽬"массив формы, все общие линии параллельны

одинаковая длина.

Траектория инструмента этого шаблона сначала вырезает общую линию, а затем внешнюю рамку.

Добавьте соединение в поперечном сечении между общей линией и внешней рамой, чтобы предотвратить опрокидывание

крушение.

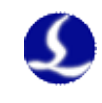

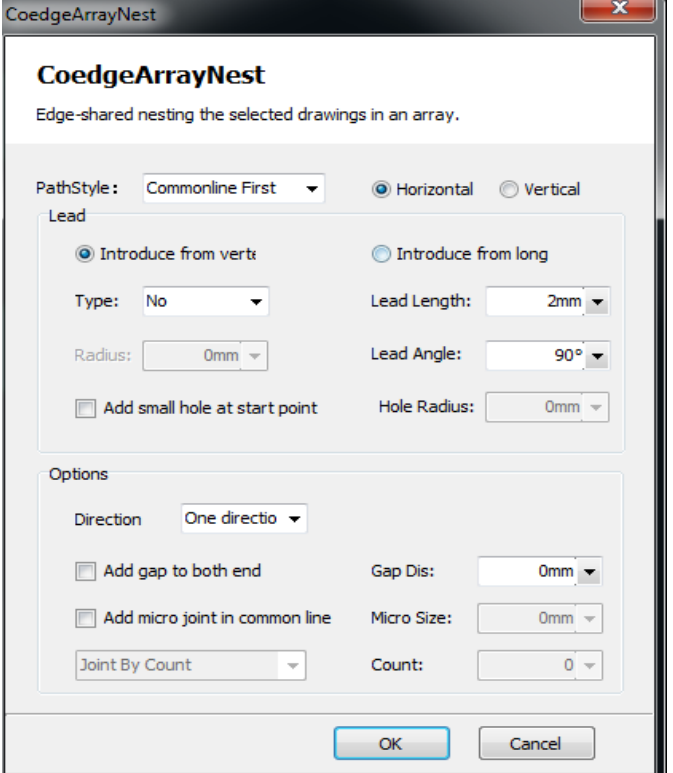

**Ведущая линия:**Параметры направляющей линии определяют характеристики направляющей линии на внешней рамке.

- **Ввести из вершины:**Впереди в очереди всегда от начальной точки

общая линия.

- **Длина провода:**Длина свинца в очереди -
- **Угол опережения:**Угол между направляющей линией и кромкой детали. -
- **Добавьте небольшое отверстие в начальной точке:**Добавьте небольшой круг в начальной точке -

ведущая линия.

**Радиус отверстия:**Радиус малого круга. -

**Опции:**Опция определяет шаблон траектории инструмента общей линии.

- **Расстояние разрыва**: Зазор между общей линией и внешней рамкой.
- **Направление:**Одно направление означает разрезание всех общих линий в одном направлении.

Зигзаг означает разрезание смежной общей линии в противоположном направлении.

- **Добавить микросоединение в общую строку:**Добавьте микростык в общую линию. -
- **Микро расстояние**: Расстояние от микростыка до концов общего -

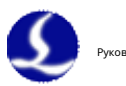

линия.

- **Микро размер:**Длина микросоединения.

# <span id="page-18-0"></span>**3.1.2 Линия резки С-типа**

Траектория инструмента предназначена для «⽬"массив формы, все общие линии параллельны

одинаковая длина.

Основной траекторией движения инструмента является резка фигур «[» или «C» одна за другой. Этот путь инструмента может

избежать опрокидывания аварии.

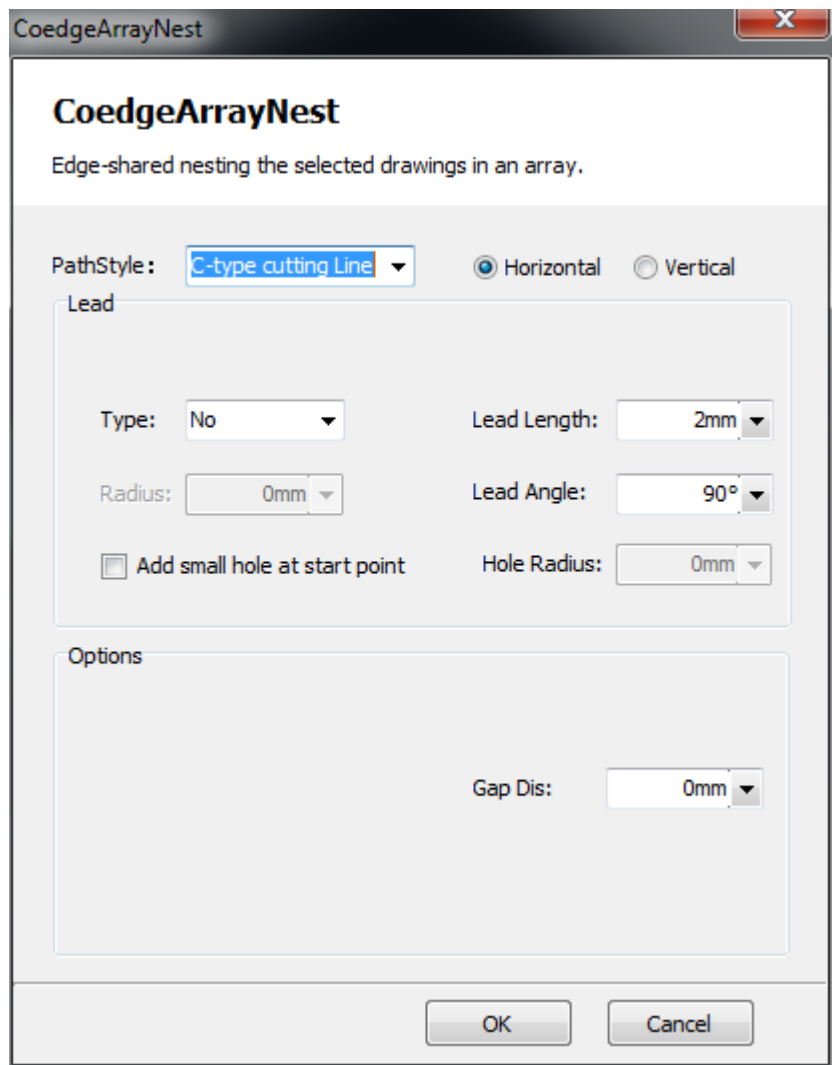

Общая линия типа C подходит для прямоугольных частей.

**Вести:**Параметр определяет элемент направляющей линии.

-**Длина провода:**Длина ведущей линии.

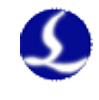

- **Угол опережения:**Угол между направляющей линией и кромкой детали.
- **Добавьте небольшое отверстие в начальной точке:**Добавьте небольшой круг в начальной точке

ведущая линия.

- **Радиус отверстия:**Радиус малого круга.

**Опции:**Опция определяет шаблон траектории инструмента общей линии.

-**Расстояние разрыва**: Соединение графического объекта в начальной точке.

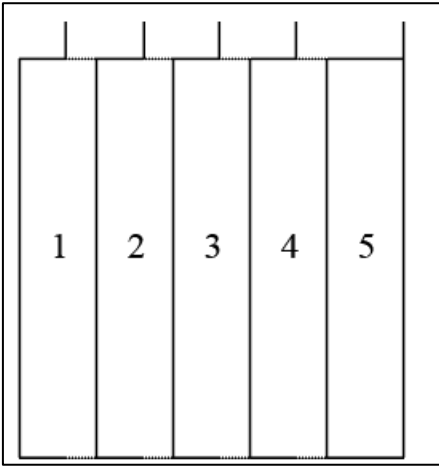

## <span id="page-19-0"></span>**3.1.3 Резка по частям**

Этот путь инструмента предназначен для "⽥"формировать общий рисунок линии.

Траектория инструмента режет С-образную форму один за другим. Будет перерезка на

пересечение общей линии, каждый путь разреза начинается с зазора, прокалывать не нужно.

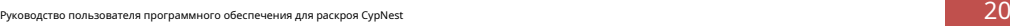

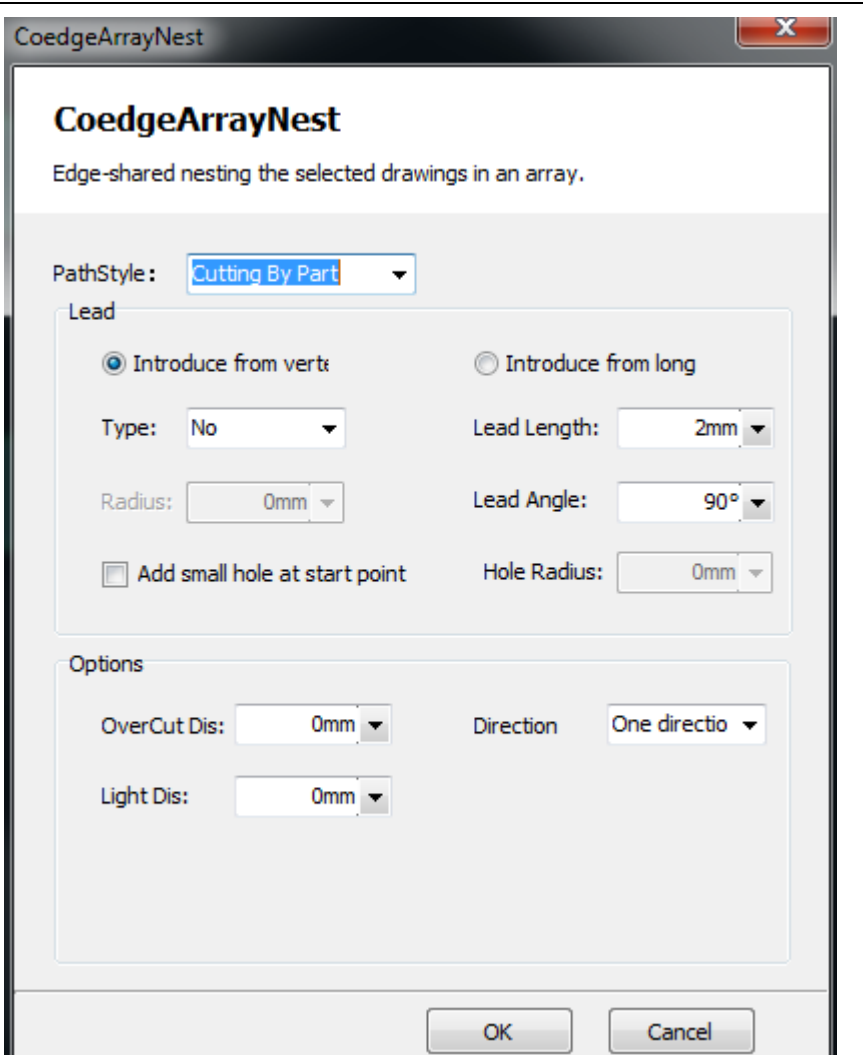

**Вести:**Ведущая линия будет в первой части. Параметры направляющей линии определяют

Особенности.

- **Ввести из вершины:**Впереди в очереди всегда от начальной точки

общая линия.

- **Длина провода:**Длина свинца в очереди -
- **Угол опережения:**Угол между направляющей линией и кромкой детали. -
- **Добавьте небольшое отверстие в начальной точке:**Добавьте небольшой круг в начальной точке -

ведущая линия.

**Радиус отверстия:**Радиус малого круга. -

**Опции:**Опция определяет шаблон траектории инструмента общей линии.

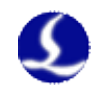

# - **Расстояние перереза:**Расстояние перереза от вершины общей линии

к следующей части.

**Направление:**Последовательность резки частей массива. Зигзаг означает, что траектория резки S -

форма, одно направление означает одинаковое направление резки для всех деталей.

**Световое расстояние**: Расстояние от лазерного луча до точки перереза. -

#### <span id="page-21-0"></span>**3.2 Пользовательская общая линия**

Общая линия создается с помощью автоматического и ручного размещения, необходимого для сброса траектории инструмента.

Настройка траектории инструмента такая же, как и «обрезка по частям» в общем боковом массиве.

Дважды щелкните общий боковой графический объект, чтобы войти на страницу настройки траектории инструмента.

Сбросьте последовательность детали и нажмите «создать траекторию инструмента», чтобы открыть траекторию инструмента.

## страница параметров. Определение параметра такое же, как и при «резке по частям».

шаблон. После создания траектории инструмента вы можете установить микростык и точку охлаждения. После

Настройка, нажмите OK, чтобы вернуться на страницу вложения.

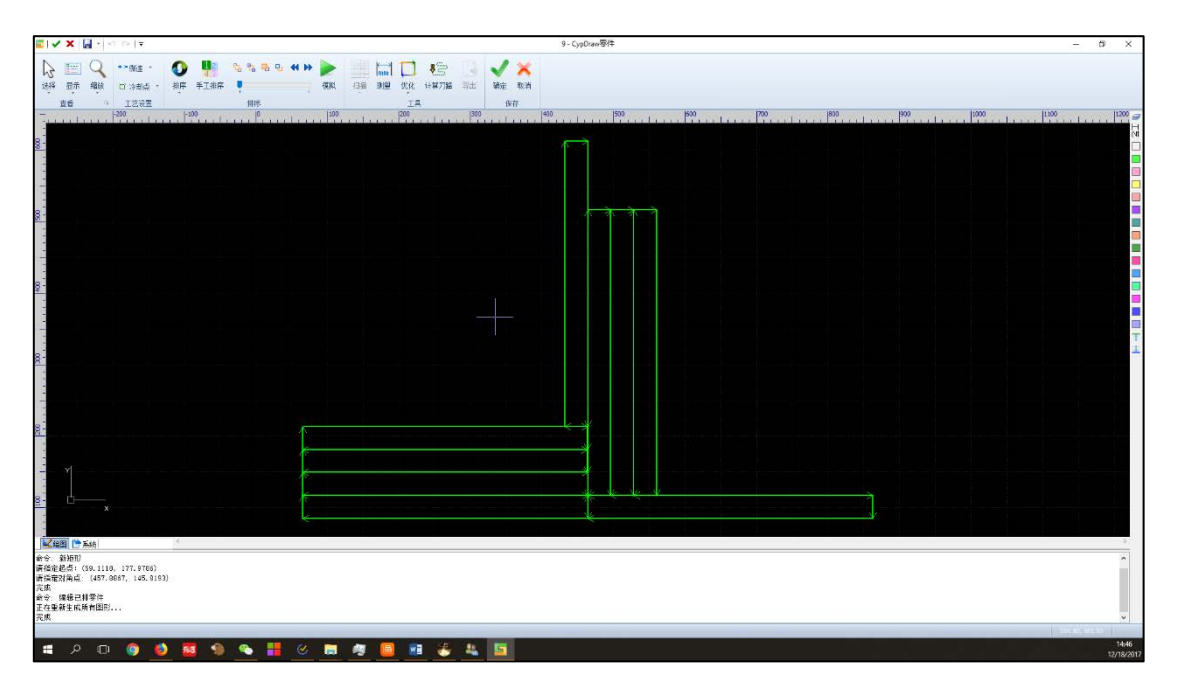

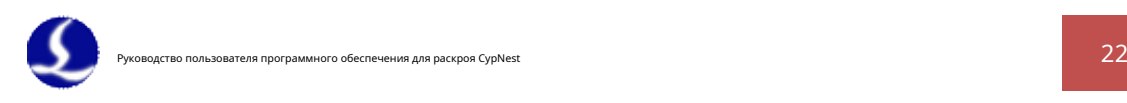

# <span id="page-22-0"></span>**Глава 4 Параметры обработки**

#### <span id="page-22-1"></span>**4.1 Настройки графической техники**

После размещения деталей вы можете изменить результат размещения по техническим параметрам.

<span id="page-22-2"></span>панель инструментов. Операция аналогична программе CypCut.

#### **4.2 Пакетная модификация**

Техника одной и той же детали может быть изменена в пакетном режиме. Включая начальную точку, микро

стык и точка охлаждения.

Нажмите на каждый вариант техники, диапазон изменения будет отображаться на левой панели.

**Текущая часть:**Модификация влияет только на текущую выбранную часть.

**Все части:**Например, изменение Части А повлияет на всю часть А.

**То же вращение**: Модификация части A будет применена ко всем частям A одинаково.

угол с текущим выбранным.

**Выбрать вручную**: Рамка выбора частей. Модификация части А займет

<span id="page-22-3"></span>эффект для всей выбранной части А.

**4.3 Автосортировка**

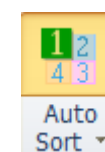

Нажмите кнопку сортировки **SOIT** T предложит страницу автосортировки.

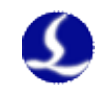

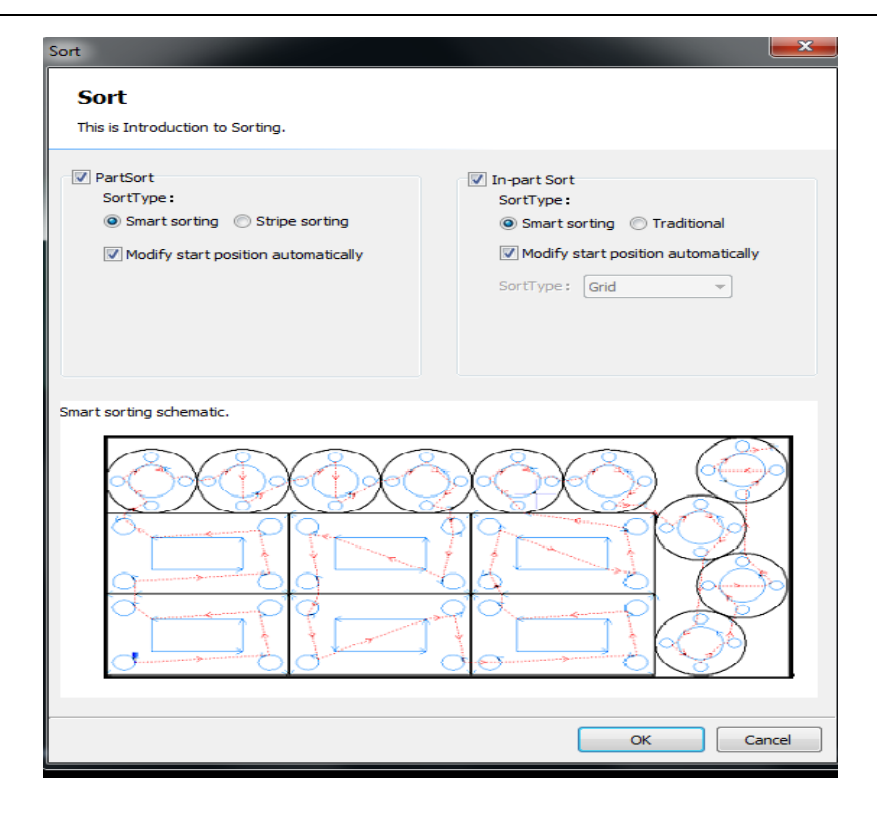

Автосортировка включает сортировку по частям и сортировку по частям.

## <span id="page-23-0"></span>**4.3.1 Сортировка деталей**

**Умная сортировка:**Выберите функцию, программа рассчитает оптимизированный инструмент

путь по «домашней ссылке» и макету детали.

#### **Изменить начальную позицию автоматически:**Программа рассчитает оптимальный старт

точка, чтобы лазерная головка не прошла наклонную часть и не врезалась в нее.

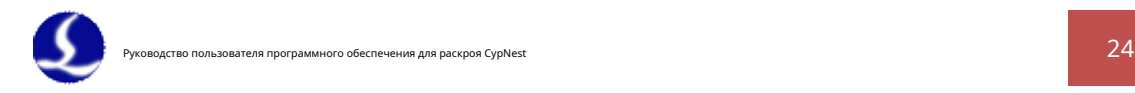

#### <span id="page-24-1"></span><span id="page-24-0"></span>**4.4 Ручная сортировка:**

#### **4.4.1 Сортировка деталей**

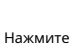

 $\frac{N}{123}$  By Parts перейдет в состояние ручной сортировки, все части будут выделены

серый цвет. Номер на каждой детали показывает последовательность резки.

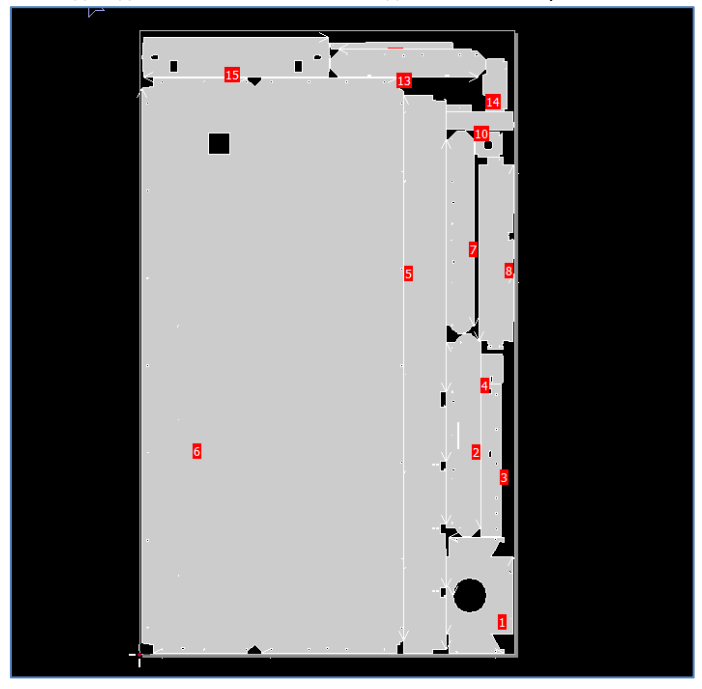

Щелкните каждую часть, чтобы изменить последовательность резки. Деталь отсортирована в новом

последовательность вернет исходный цвет заливки.

Кроме того, вы можете перетащить рамку, чтобы установить последовательность деталей. Часть

последовательность же с направлением перетащите рамку.

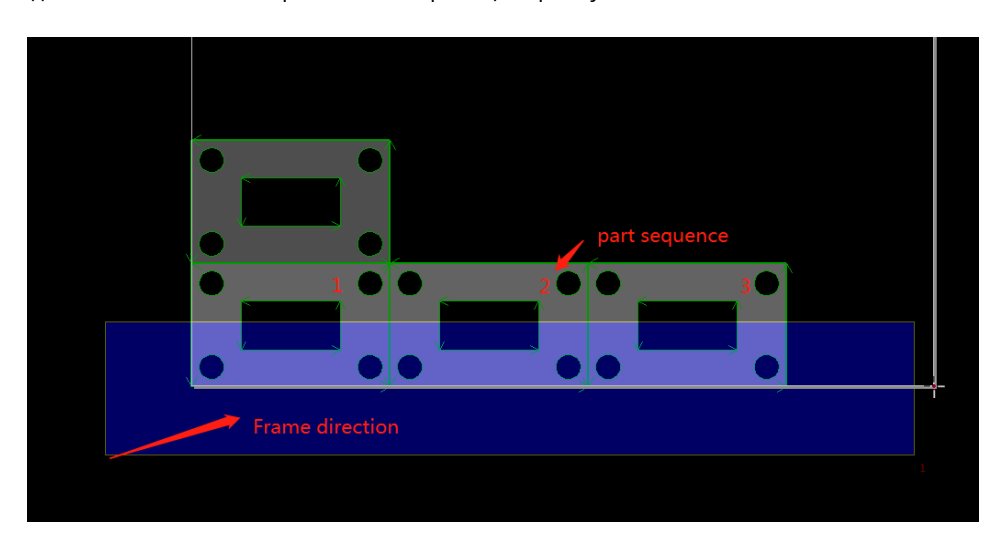

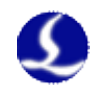

#### <span id="page-25-0"></span>**4.4.2 Сортировка по частям**

Нажмите кнопку <sup>123</sup> <sup>сопсои</sup> активировать функцию. Выбранная часть будет

#### выделены серым цветом.

Нажмите каждый рисунок по очереди, чтобы изменить порядок вырезания. Отсортированная графика будет

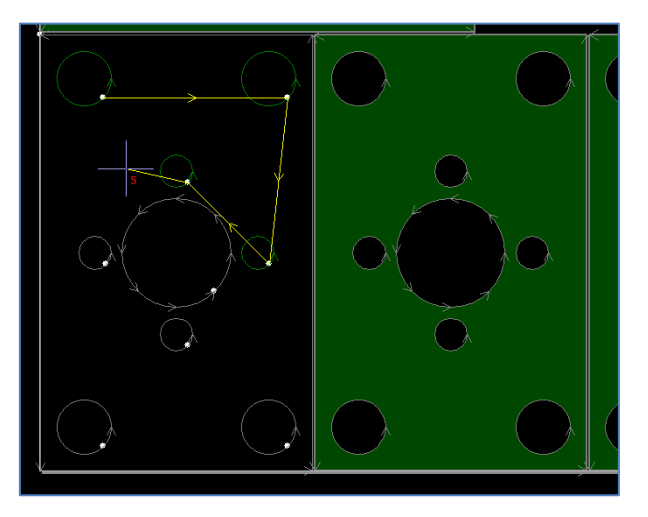

становится зеленым.

Кроме того, вы можете перетащить рамку, чтобы установить последовательность деталей. Часть

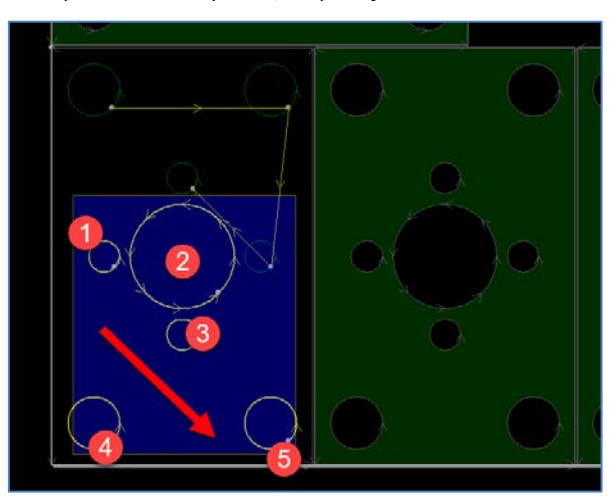

последовательность же с направлением перетащите рамку.

# <span id="page-25-1"></span>**4.5 Остаток**

Нажмите на остаток, и на странице появится пунктирная линия. Переместите крест

линия для привязки к вложенной области. Щелчок мышью вызовет страницу параметров.

- **Искать маржу:**Расстояние между остаточной линией и вложенной областью.
- **Зазор пластины:**Расстояние между линией остатка и контуром листа.

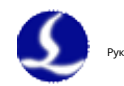

# - **Остаточная форма:**Тип остаточной линии. Есть горизонтально-вертикальные

форма, горизонтально-вертикальная Т-образная, многоугольная и L-образная и т. д., 6 типов в

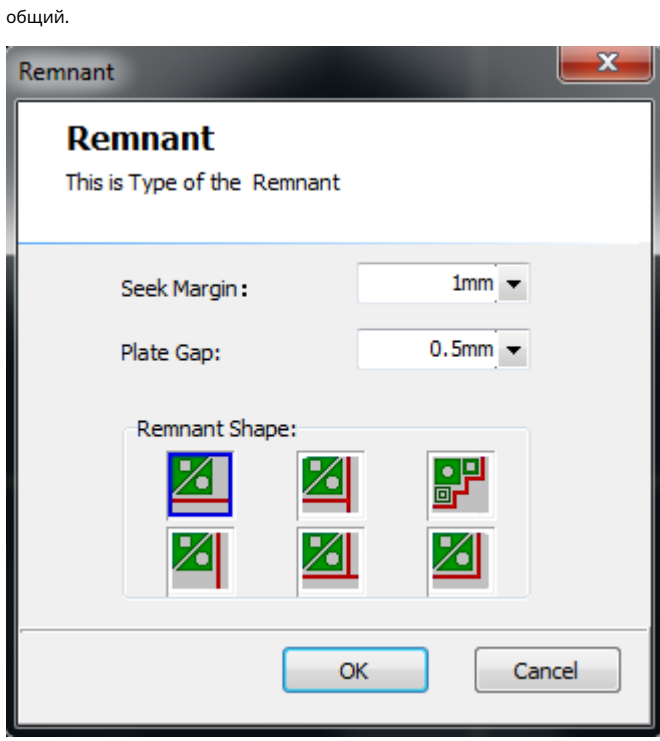

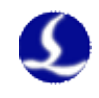

# <span id="page-27-0"></span>**Глава 5 Экспорт файла резки**

# <span id="page-27-1"></span>**5.1 Отчет**

Нажмите

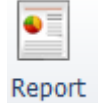

предложит страницу параметров. CypNest генерирует PDF и Excel

формат отчета о вложенности.

**Название отчета:**Имя файла отчета

**Тип отчета:**Формат отчета.

**Содержание:**Чтобы выбрать содержимое, созданное в отчете. Когда выбран формат PDF,

ценовой отчет будет сформирован отдельно.

#### **Варианты контента:**

**Показать список деталей:**Отображение списка деталей в отчете.

**Размер пластины:**Выберите «Плита» размер пластины в отчете, рассчитанный по предварительно установленному

измерение;

**Контур:**Выберите «Контур» размер пластины в отчете, рассчитанный

периферийный контур гнездовой области на листе.

**Ценовые параметры:**Используется для расчета веса материала и стоимости в цене

отчет.

#### **Сохранить путь:**Путь сохранения файла отчета.

Отчет о размещении содержит 3 части, включая информацию о задаче, список деталей и отчет о работе.

Убедитесь, что параметр движения совпадает с фактическим параметром резки, в противном случае

счет времени будет неправильным.

Информация о задании включает обзор листового металла и информацию о цене. Лист обзор показывает размер листа, использование листа, время обработки и цена за единицу. И информация о цене показывает оценку цены всего задача обработки.

Список деталей показывает количество, последовательность и технологический объем каждой детали.

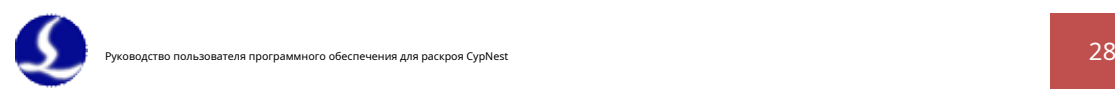

В отчете об обработке показаны миниатюры вложения и каждая часть с номером.

на нем для легкого извлечения детали. Кроме того, цена производства одного листа,

<span id="page-28-0"></span>производственные параметры и список деталей, содержащиеся в рабочем отчете.

### **5.2 Экспорт файла резки**

Программное обеспечение CypNest может генерировать файлы формата 2 — файл nrp пакета вложенных листов.

и лкд.

Ý Нажмите «Экспорт файла резки».

<u>янит</u> сгенерирует один файл nrp, содержащий все

вложенный лист и может быть прочитан в CypCut целиком. Сейчас только Cypcut 6.3.712.6 и

позже поддержите функцию.

Выбранный лист раскроя можно сохранить как файл lxd. Выберите папку и все выбранный лист раскроя будет сохранен в папке как lxd для импорта в CypCut для обработка.

Все параметры резки, установленные в CypNest, будут сохранены в файле и прочитаны пользователем.

CypCut.